## **EPSON STYLUS PHOTO PX810FW**

# **ELEGANCKIE I INTELIGENTNE URZĄDZENIE WIELOFUNKCYJNE 4- W-1 DLA BEZPRZEWODOWEGO DOMU**

- Bezprzewodowy druk, skanowanie i faksowanie**\* 6** z dowolnego miejsca w domu
- Duży panel dotykowy o przekątnej 19,8 cm pozwalający na szybką i prostą obsługę
- Zdjecia o jakości lepszej niż z laboratorium
- Automatyczny podajnik dokumentów do faksowania, kopiowania i skanowania wielu stron
- Oddzielne zasobniki na papier A4 i fotograficzny nie trzeba zmieniać arkuszy
- Oszczędność papieru dzięki automatycznemu drukowi dwustronnemu
- Oszczędność dzięki oddzielnym wkładom z atramentem wymienia się tylko te, które są faktycznie zużyte

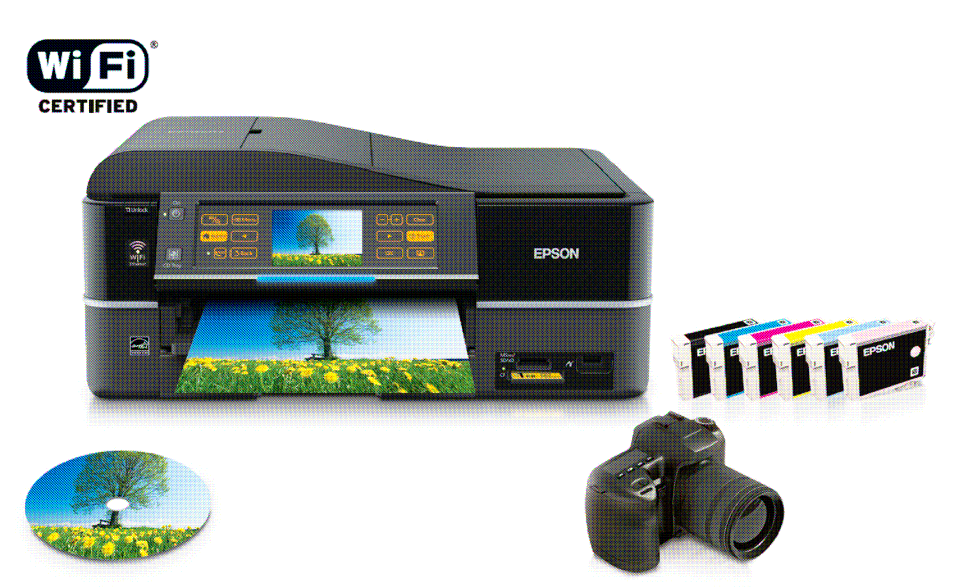

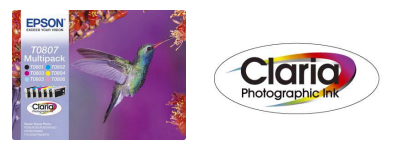

ZALECANE ATRAMENTY\*<sup>1</sup>

EPSON CLARIA

ATRAMENTY FOTOGRAFICZNE

Atrament fotograficzny Epson Claria to atrament pigmentowy o wysokiej rozdzielczości, umożliwiający druk zdjęć o jakości lepszej niż z laboratorium foto.<br>Jest to idealne uzupełnienie uzupełnienie najnowszych cyfrowych lustrzanek i aparatów kompaktowych.

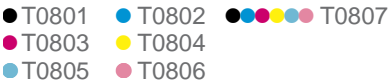

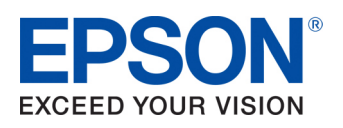

### **SPIS TREŚCI**

### **PRODUCT REVIEW KIT**

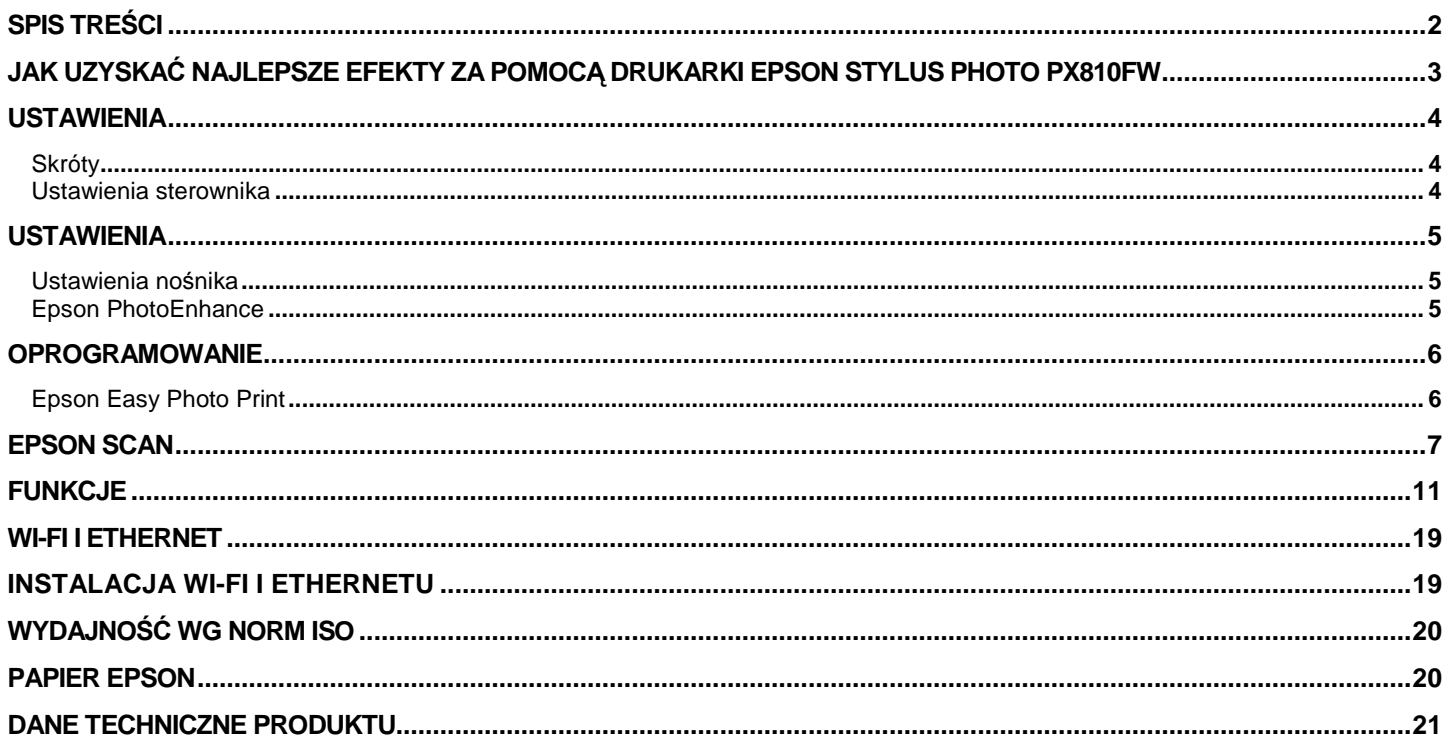

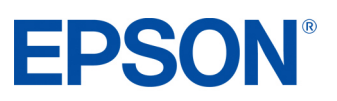

### **JAK UZYSKAĆ NAJLEPSZE EFEKTY ZA POMOCĄ DRUKARKI EPSON PRODUCT REVIEW KIT STYLUS PHOTO PX810FW**

- Wybierz właściwy sterownik i ustawienia nośnika
- Wybierz tryb Text w celu wydrukowania dokumentów tekstowych, a Photo w celu wydrukowania zdjęć wysokiej jakości
- Wybierz właściwy rodzaj papieru, na przykład "Premium Glossy Photo Paper", aby uzyskać najlepszą jakość zdjęć na papierze błyszczącym
- Aby uzyskać wydruki zdjęć o wysokiej jakości, warto użyć nośników marki Epson
- Wybierz ustawienie "Borderless", aby uzyskać druk od krawędzi do krawędzi i usunąć białe marginesy z fotografii
- Głowica drukującą Epson Micro Piezo<sup>™</sup> jest zamontowana na stałe. Oznacza to, że podczas instalacji drukarki nie **powinno być potrzebne** kalibrowanie głowicy

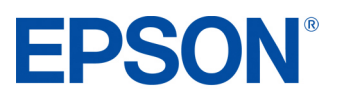

#### **Skróty**

Pokazane niżej menu skrótów można wykorzystać do szybkiego i łatwego wybrania wymaganych ustawień druku. Po wybraniu jednego ze wstępnie zdefiniowanych ustawień pojawia się jego krótki opis.

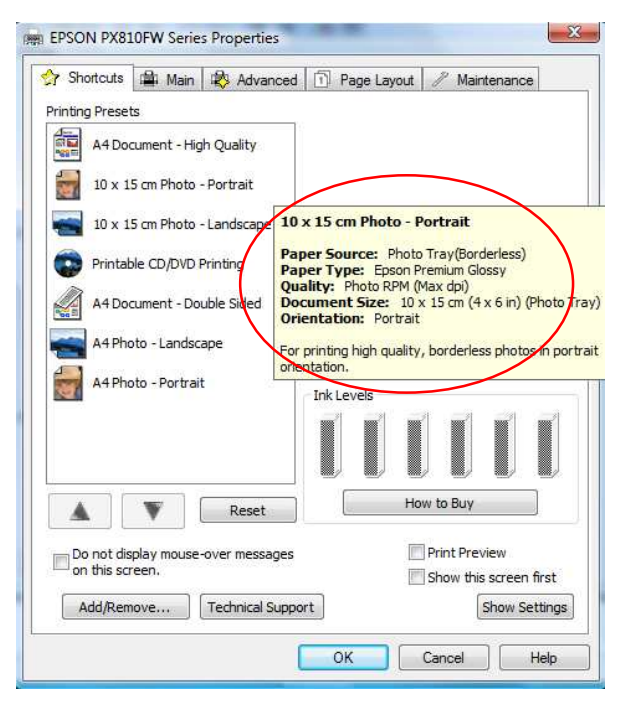

#### **Ustawienia sterownika**

Ustawienia sterownika można również zmieniać ręcznie. Aby osiągnąć najlepsze rezultaty, przed rozpoczęciem druku trzeba wybrać odpowiednie ustawienia. Zacznij od wybrania zakładki **Main** w sterowniku.

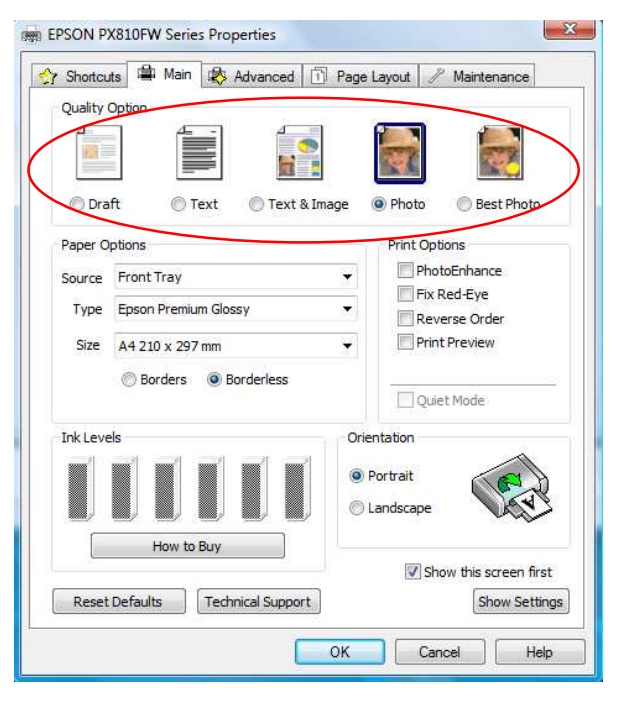

#### **Drukowanie tekstu**

Wybierz opcję **Draft** w sterowniku drukarki, aby uzyskać ekonomiczny i bardzo szybki druk tekstu.

Wybierz tryb **Text** do drukowania dokumentów tekstowych o wysokiej jakości.

Wybierz tryb **Text & Image** do drukowania kolorowych dokumentów z osadzonymi obrazami.

#### **Drukowanie zdjęć**

Wybierz tryb **Draft** do próbnych wydruków zdjęć.

Wybierz tryb **Photo** do druku fotografii o wysokiej jakości.

Wybierz tryb Best Photo do druku zdjęć o najwyższej jakości, na przykład przeznaczonych do albumu.

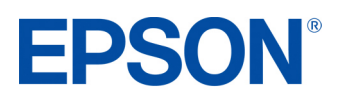

### **Ustawienia nośnika**

Aby optymalnie wykorzystać drukarkę Epson, trzeba wybrać odpowiednie ustawienia nośnika.

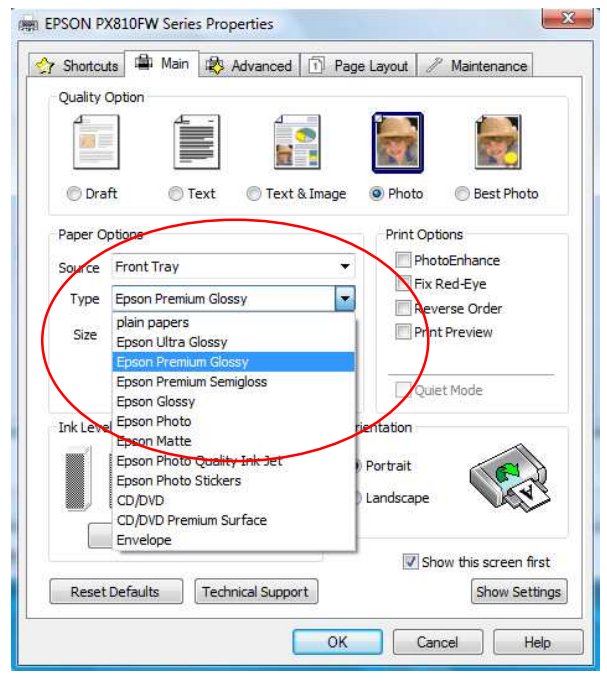

Można to zrobić przez wybranie właściwego nośnika z menu rozwijanego (zob. rysunek po lewej stronie).

Optymalną jakość zdjęć zapewnia nośnik Epson Premium Glossy.

### **Epson PhotoEnhance**

Funkcja Epson PhotoEnhance automatycznie koryguje kolor i kontrast, aby zapewnić idealną jakość zdjęć. Jest to domyślne ustawienie w przypadku druku na nośnikach błyszczących. Jak jednak widać poniżej, opcję tę można wyłączyć poprzez odznaczenie odpowiedniego pola.

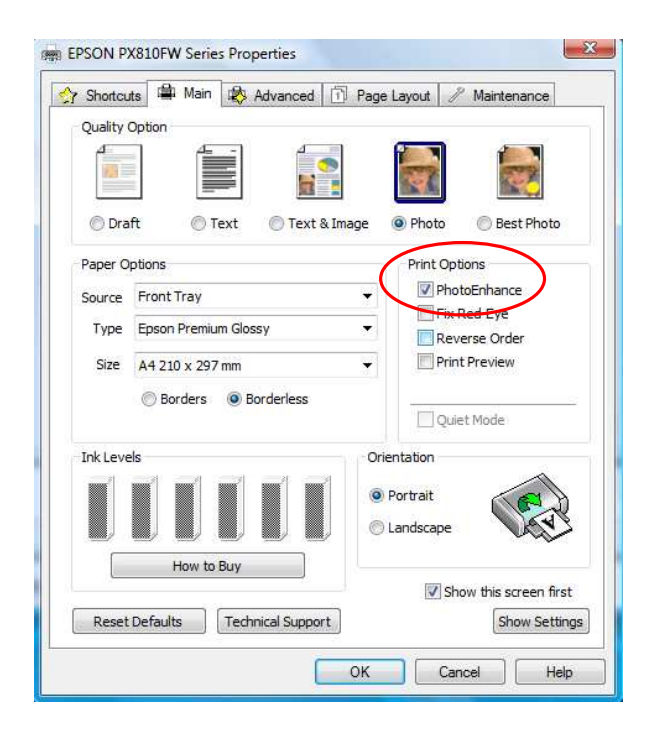

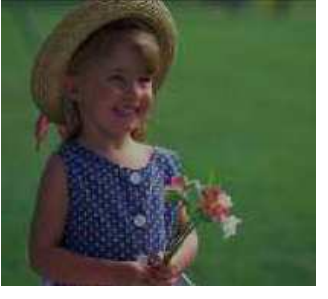

Przed Po

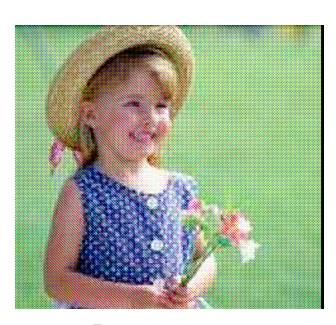

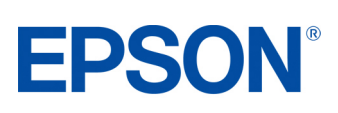

### **Epson Easy Photo Print**

Epson Easy Photo Print to oprogramowanie dołączane do wszystkich drukarek atramentowych Epson. Oferuje ono łatwe w użyciu funkcje takie, jak PhotoEnhance, usuwanie efektu czerwonych oczu i dodawanie ramek.

Aby uruchomić program, wybierz z menu **Start** pozycję **Wszystkie programy**, **Epson Software**, **Epson Easy Photo Print**.

Wybierz żądane zdjęcie, a następnie kliknij przycisk Next Step w prawym dolnym rogu.

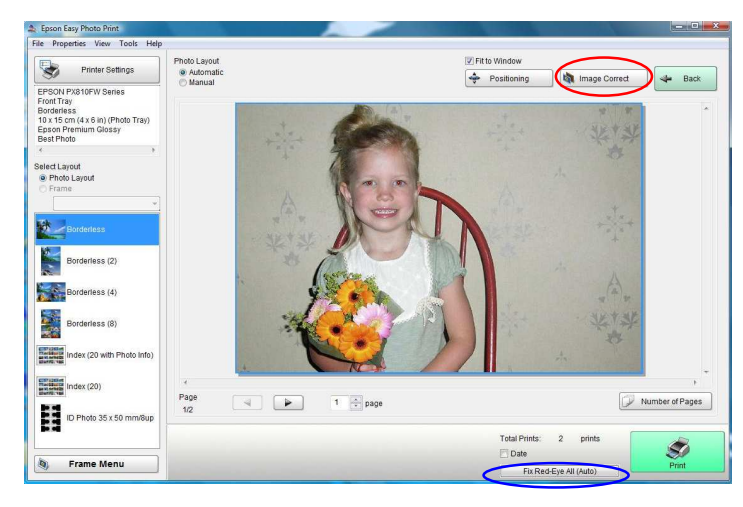

#### **Usuwanie efektu czerwonych oczu**

Możesz kliknąć przycisk Red-Eye Fix All (zakreślony na niebiesko), aby automatycznie usunąć efekt czerwonych oczu.

Uwaga: funkcja ta nie pokazuje podgl*ą*du na ekranie, ale fotografia zostanie wydrukowana bez efektu czerwonych oczu.

Możesz również usunąć efekt czerwonych oczu ręcznie albo automatycznie, z podglądem, klikając przycisk **Image Correct** (zakreślony na czerwono).

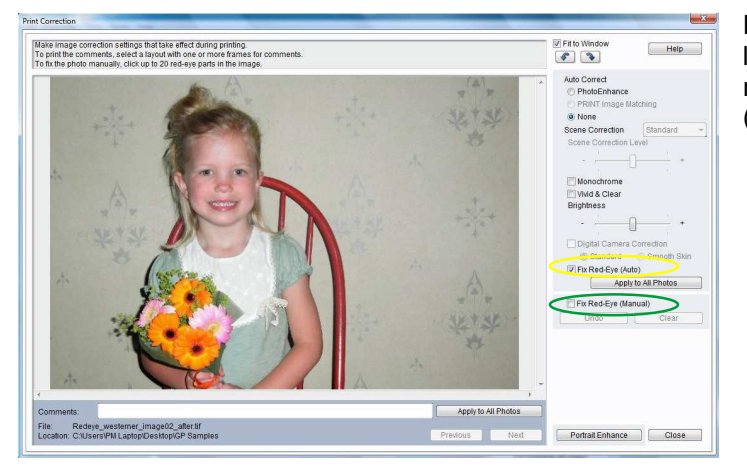

Przycisk **Image Correct** wyświetla ekran pokazany po lewej stronie. Pozwala on usunąć efekt czerwonych oczu ręcznie (opcja zakreślona na zielono) albo automatycznie (opcja zakreślona na żółto).

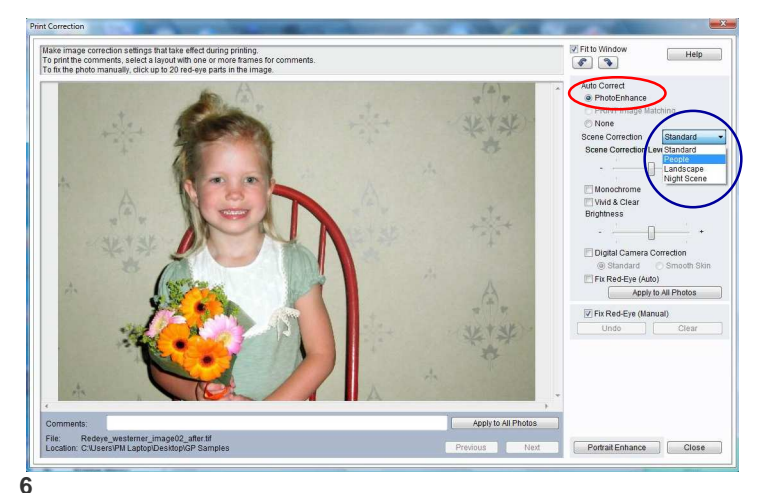

#### **PhotoEnhance**

Dostęp do funkcji PhotoEnhance można uzyskać w programie Epson Easy Photo Print w sposób pokazany po lewej stronie (opcja zakreślona na czerwono). Kiedy włączysz tę opcję, będziesz mógł wybrać żądany sposób korekcji sceny (Scene Correction — lista zakreślona na niebiesko).

Przy włączonej opcji PhotoEnhance i wybranym ustawieniu Red-Eye Fix (Auto) będziesz mógł zobaczyć podgląd obrazu przed jego wydrukowaniem.

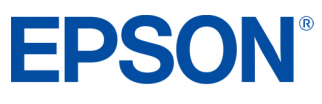

Epson Scan to sterownik TWAIN, który można uruchomić albo jako samodzielną aplikację, albo z poziomu programu do przetwarzania obrazu napisanego przez inną firmę. Można go użyć do skanowania dokumentów i obrazów. Sterownik oferuje cztery tryby.

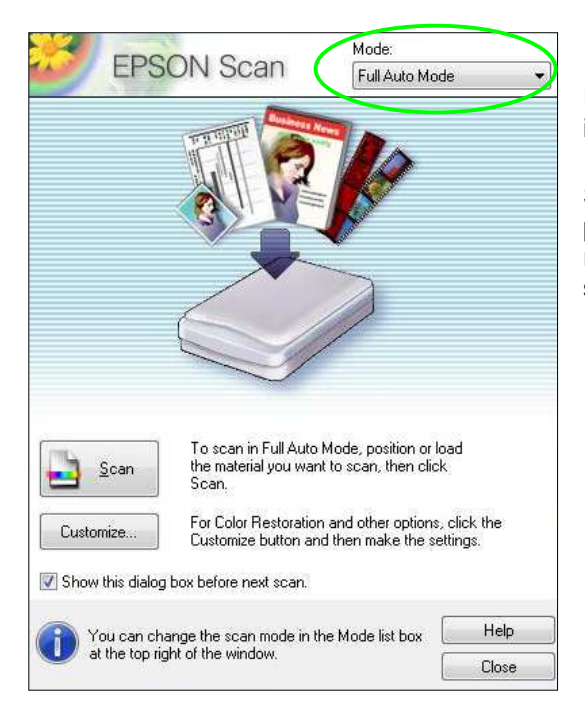

Pierwszą opcją jest **Full Auto Mode**. Tryb ten jest ustawiony domyślnie i umożliwia proste skanowanie.

Sterownik automatycznie rozpoznaje typ nośnika i po wciśnięciu przycisku "Scan" rozpoczyna skanowanie z idealnie dobraną rozdzielczością. Ponadto sterownik określa położenie nośnika na szybie skanera i automatycznie kadruje oraz koryguje obraz.

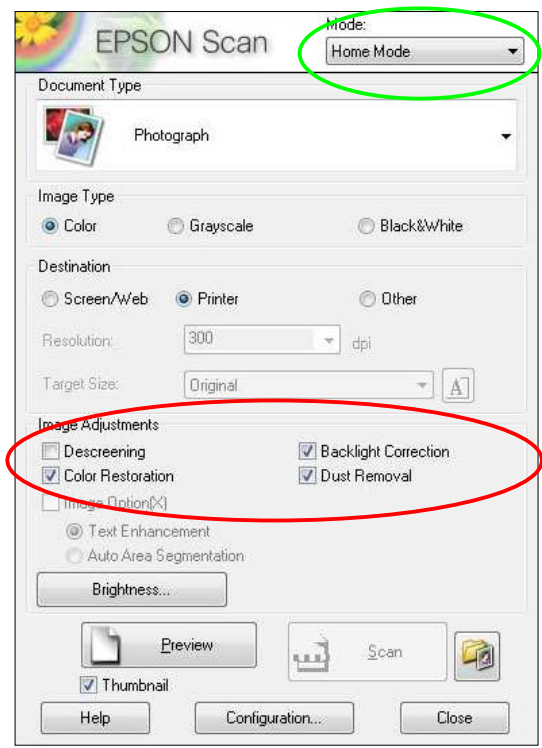

Drugą opcją jest **Home Mode**. Tryb ten oferuje ustawienia skanowania takie, jak automatyczne skalowanie i typ dokumentu. Jest on idealny dla zaawansowanych amatorów.

W tym trybie możesz uzyskać dostęp do funkcji Epson Easy Photo Fix $^{\text{\tiny{\textsf{TM}}}}$ . Oferuje ona opcje takie jak Colour Restoration, Backlight Correction i Dust Removal.

Służą one do przywracania kolorów, usuwania kurzu oraz korekcji przeciwświatła na uszkodzonych zdjęciach.

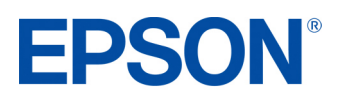

#### **EPSON SCAN PRODUCT REVIEW KIT**

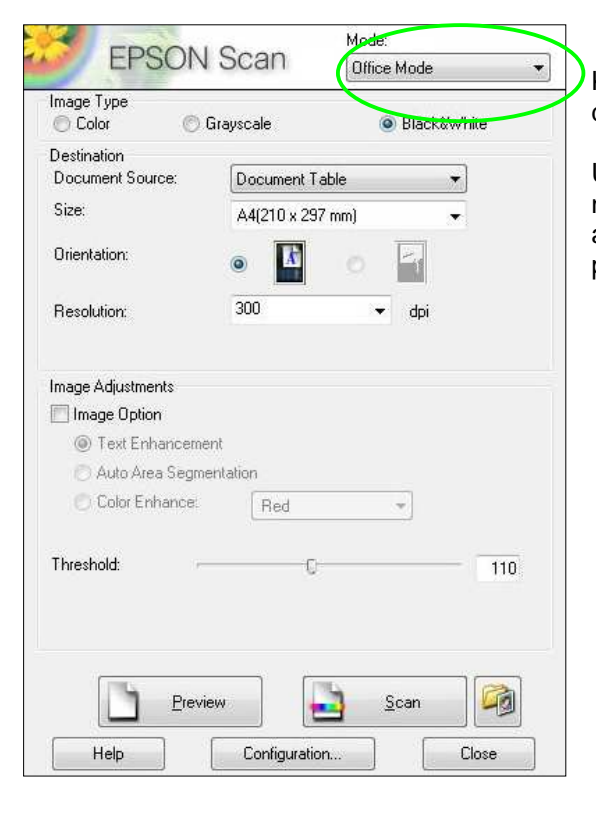

Kolejna opcja to **Office Mode**. Pozwala ona szybko wybrać ustawienia do skanowania dokumentów.

Umożliwia również skanowanie z zapisem do formatu PDF. W tym celu należy umieścić dokumenty na skanerze, wcisnąć przycisk skanowania, a następnie wybrać PDF z rozwijanego menu Image Format, jak pokazano poniżej.

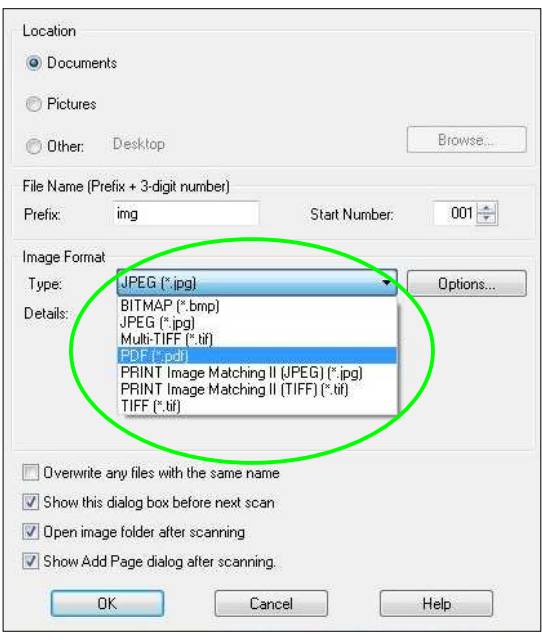

#### **EPSON SCAN PRODUCT REVIEW KIT**

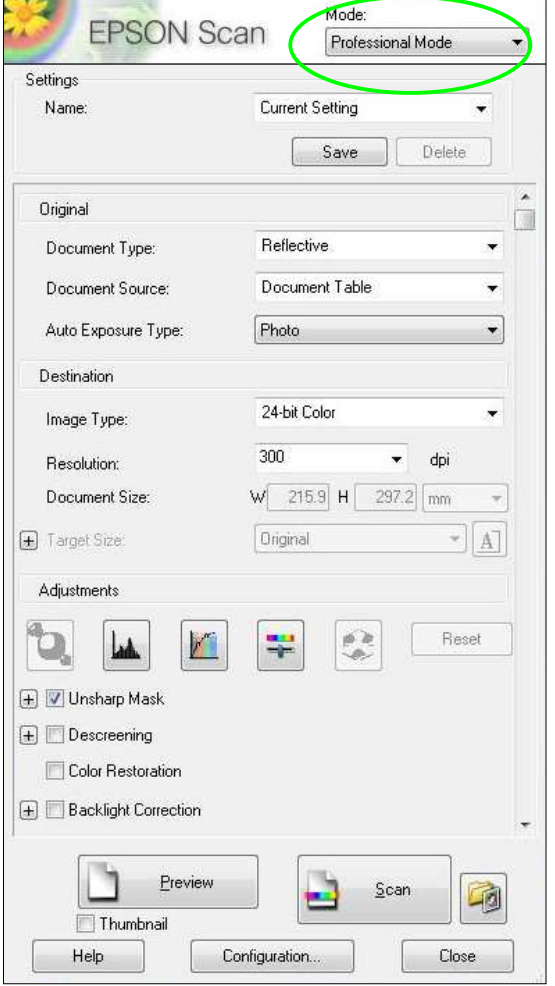

Ostatnia opcja to **Professional** Mode. Zapewnia ona pełną kontrolę nad ustawieniami skanowania oraz funkcjami zaawansowanymi, takimi jak regulacja histogramowa i korekcja tonalna.

Inne funkcje to automatyczna korekcja ekspozycji, wiele ramek przycinających, gęstościomierz i tryb dokumentów. Dołączono je z myślą o bardziej zaawansowanych użytkownikach.

Przed skanowaniem możesz również wyświetlić podgląd obrazów i dokumentów.

W trybie tym dostępna jest także funkcja Epson Easy Photo Fix (należy przewinąć w dół zawartość okna).

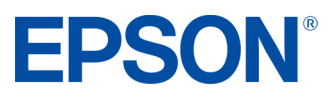

#### **Ekran podglądu**

W trybach Home, Office i Professional sterownik Epson Scan pozwala wyświetlić podgląd obrazów lub dokumentów przed ich przeskanowaniem. Można to zrobić przez kliknięcie przycisku Preview. Jak widać poniżej, jest to szczególnie przydatne podczas korzystania z funkcji przywracania kolorów.

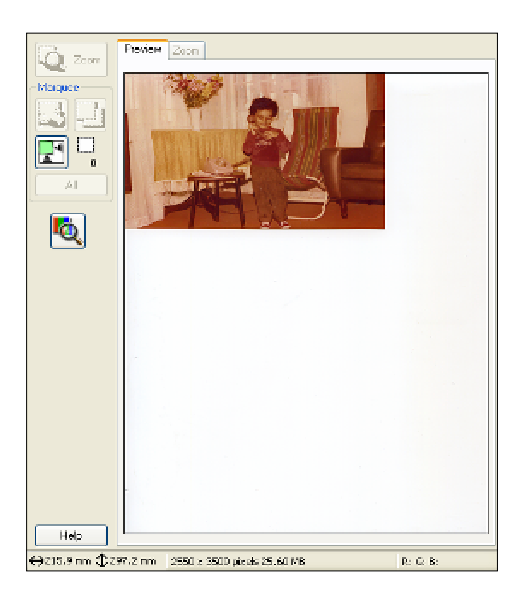

Podgląd bez przywracania kolorów: Podgląd z włączonym przywracaniem kolorów:

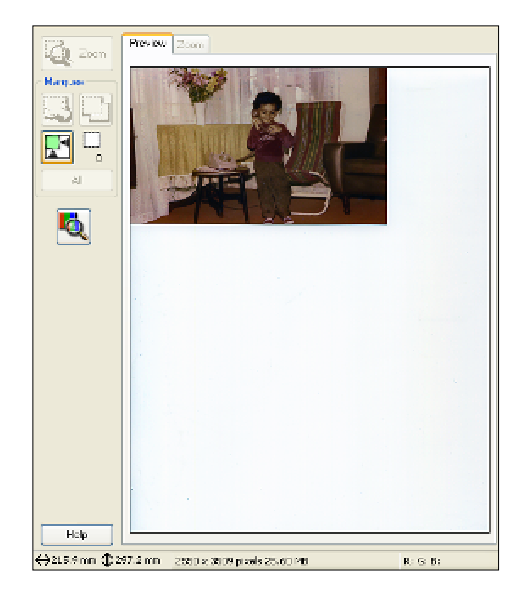

#### **Skanowanie wielu obrazów**

Można skanować wiele obrazów, umieszczając je w odległości ok. 2 mm od siebie na szybie skanera (liczba obrazów zależy od ich wielkości). W tym celu należy zaznaczyć opcję Thumbnail (zakreśloną poniżej na czerwono).

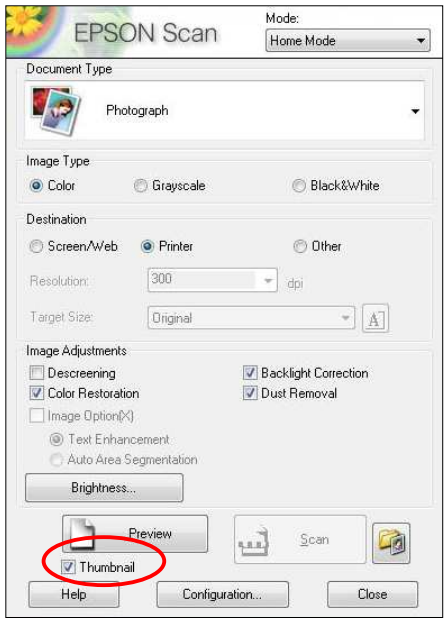

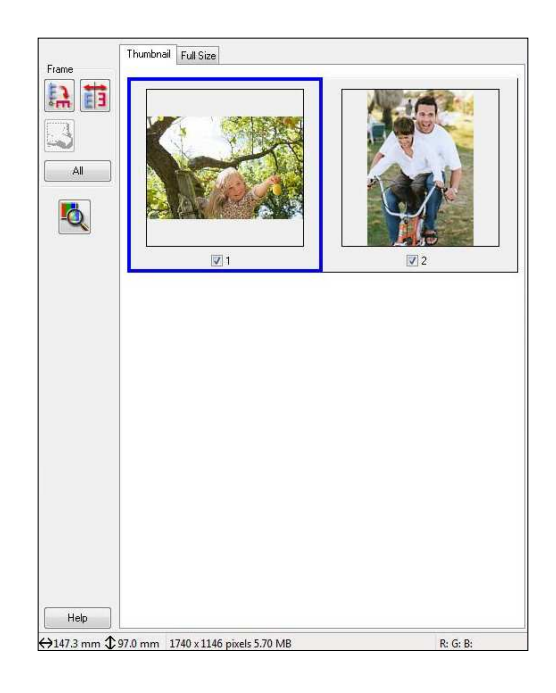

Następnie można wyświetlić podgląd obrazów (jak pokazano powyżej), po czym je przeskanować. Zostaną one automatycznie zapisane w oddzielnych plikach.

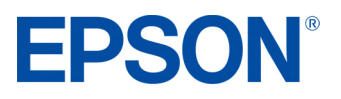

### **FUNKCJE PRODUCT REVIEW KIT**

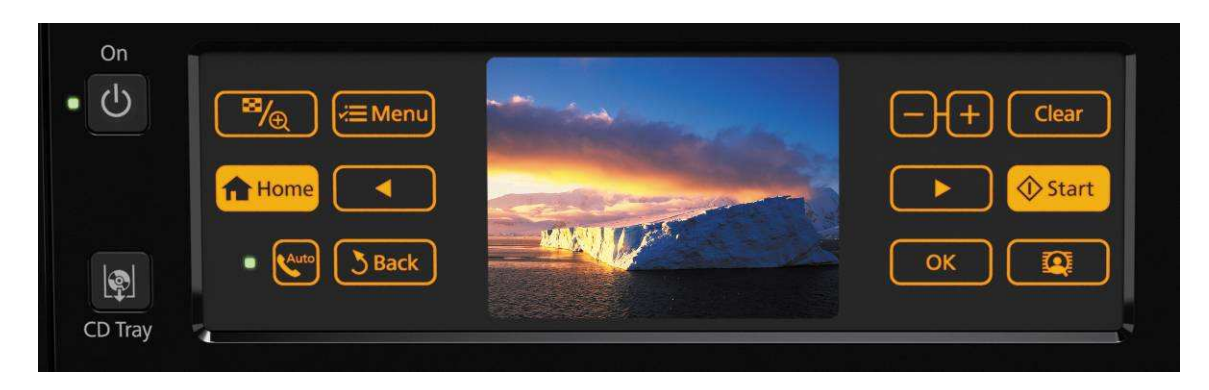

Urządzenie PX810FW wyposażone jest w panel dotykowy LCD o przekątnej 19,8 cm o regulowanym kącie nachylenia, co pozwala ustawić go w najbardziej komfortowym położeniu. Inteligentny, kontekstowy system nawigacji daje łatwy i intuicyjny dostęp do wielu funkcji fotograficznych i innych.

#### **Funkcje dostępne bez użycia komputera:**

- Druk zdjęć z kart pamięci lub przy użyciu mechanizmu PictBridge
- Druk zdjęć z filmów
- Kopiowanie dokumentów, zdjęć i nadruków na płytach CD/DVD
- Retusz zdjęć za pomocą funkcji do usuwania efektu czerwonych oczu i PhotoEnhance
- Druk na przystosowanych do tego płytach DVD/CD
- Druk kart okolicznościowych
- Druk papeterii
- Druk stykówek
- Kadrowanie i powiększanie zdjęć z kart pamięci
- Faksowanie z użyciem automatycznego podajnika dokumentów
- Skanowanie typu push

#### **Automatyczny podajnik dokumentów**

Możesz użyć automatycznego podajnika dokumentów do skanowania, kopiowania lub faksowania wielu dokumentów. Aby praca przebiegała bez zakłóceń:

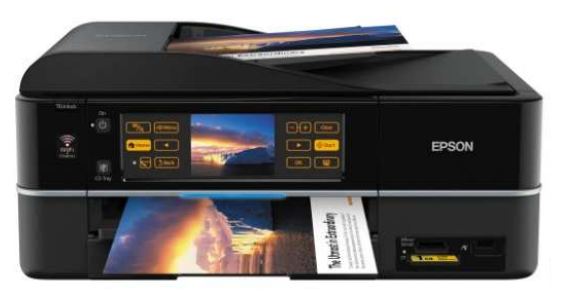

- Upewnij się, że krawędzie dokumentów są wyrównane
- Włóż oryginały do automatycznego podajnika dokumentów krótszą krawędzią w przód, zadrukowaną stroną w górę
- Przesuń prowadnicę na automatycznym podajniku dokumentów
- Drukarka automatycznie rozpoznaje włożenie dokumentów do automatycznego podajnika i włącza tryb ADF

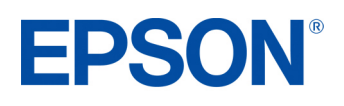

#### **Automatyczny druk dwustronny**

Urządzenie Stylus Photo PX810FW ma fabrycznie instalowany moduł automatycznego druku dwustronnego. Dlatego od razu po jego uruchomieniu można zacząć oszczedzać papier, drukując na dwóch stronach.

Kolejną bardzo przydatną możliwością jest druk dwustronnej, składanej broszury – cztery strony są pomniejszane, a następnie drukowane na pojedynczym arkuszu w sposób umożliwiający ich złożenie do broszury A5.

Automatyczny dupleks jest dostępny tylko przy druku na zwykłym papierze, zarówno jako funkcja aktywowana bez użycia komputera, jak i przy druku z komputera. W przypadku ograniczonej powierzchni na instalację urządzenia moduł automatycznego dupleksu można odłączyć. Więcej informacji o korzystaniu z automatycznego dupleksu znajduje się w rozdziale "Doing More with Your Printer" w Podręczniku Użytkownika w formacie HTML, który dostępny jest na płycie instalacyjnej urządzenia Stylus Photo PX810FW.

- Wybierz menu **Plik**, następnie **Drukuj**
- Wybierz **Właściwości**
- Wybierz zakładkę Page Layout (jak pokazano na rysunku poniżej)
- Kliknij **Auto** (zaznaczone na zielono poniżej).

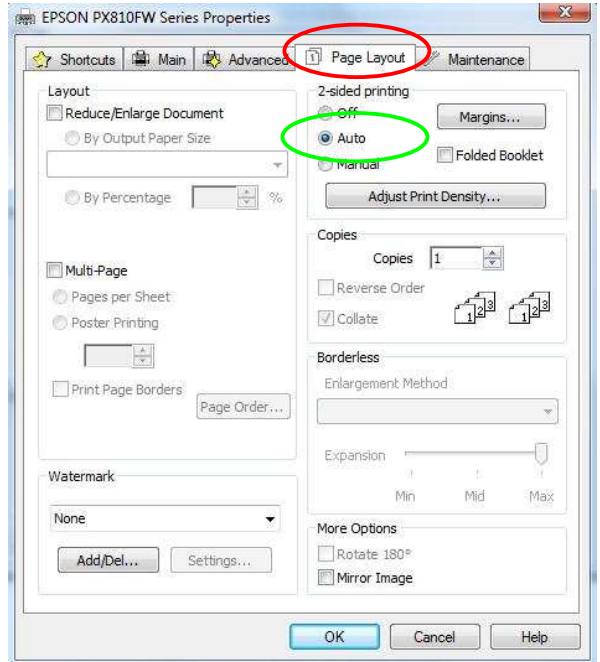

#### **Faksowanie**

Zanim zaczniesz wysyłać lub odbierać faksy, możesz utworzyć nagłówek, w którym znajdą się takie informacje, jak numer telefonu bądź nazwa firmy. W tym celu:

- Wciśnij **Home**, aby przejść do głównego menu, wciśnij **Setup**, przewiń do **Fax Setting**, wciśnij **Fax Setting**
- Przewiń do **Header**, wciśnij **Header**, wciśnij **Fax Header**
- Wprowadź nagłówek i wciśnij **Ok** (użyj klawiatury numerycznej, aby wprowadzić informacje do nagłówka, można wstawić do 40 znaków)

#### **Wysyłanie faksu**

- Umieść dokument na szybie skanera albo w automatycznym podajniku dokumentów
- Wciśnij przycisk **Home**, aby wejść do głównego menu, wciśnij ikonę **Fax**
- Naciśnij ikonę z cyframi **(123)** po prawej stronie. Wpisz numer i wciśnij **Ok.** Wybierz B&W lub Colour Fax
- Naciśnij **Start**
- Jeśli wysyłasz faks czarno-biały, urządzenie przeskanuje dokument, zapisze go w pamięci, po czym wybierze numer i wyśle faks

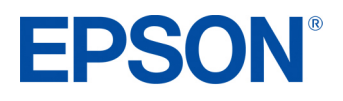

- Jeśli wysyłasz faks kolorowy, urządzenie wybierze numer i wyśle faks bez zapisywania go w pamięci

Do wysyłania wielu dokumentów możesz użyć automatycznego podajnika dokumentów. W tym celu umieść dokumenty w podajniku (urządzenie wykryje to automatycznie) i wykonaj opisane wyżej czynności.

#### **Przypisywanie przycisków szybkiego wybierania**

- Wciśnij przycisk **Home**, aby przejść do głównego menu, wciśnij **Setup**, przewiń do **Fax Setting**, wciśnij **Fax Setting**
- Wciśnij **Speed dial setup**
- Wciśnij **Create**

Menu to umożliwia także edycję i kasowanie pozycji szybkiego wybierania.

#### **Aby uŜyć pozycji szybkiego wybierania z zakresu 1 – 60**

- Wciśnij przycisk **Home**, aby przejść do głównego menu
- Wciśnij **Fax**, następnie **Speed Dial**
- Za pomocą strzałek w górę i w dół przewiń listę przypisanych numerów, a po odszukiwaniu właściwego wciśnij **Start**.

#### **Tworzenie grupy szybkiego wybierania**

- Utworzenie takiej grupy jest możliwe dopiero po zarejestrowaniu numerów faksów jako pozycji szybkiego wybierania
- Wciśnij przycisk **Home**, aby przejść do głównego menu, wciśnij **Setup**, przewiń do **Fax Setting**, wciśnij **Fax Setting**
- Wciśnij **Group dial setup**
- Przypisz numer wybierania grupowego, wciśnij **Ok**
- Wprowadź nazwę dla tej grupy. Wciśnij **Ok**
- Wybierz pozycje szybkiego wybierania, które chcesz przypisać do tej grupy. W pojedynczej liście grupowego wybierania można zarejestrować do 30 pozycji szybkiego wybierania

#### **Odbieranie faksów**

- Epson Stylus Photo PX810FW może automatycznie odbierać i drukować faksy, jeśli włączysz tryb Auto Answer.
- Aby odbierać faksy ręcznie, wyłącz tryb **Auto Answer** przez naciśnięcie przycisku
- Gdy zadzwoni telefon, podnieś słuchawkę podłączoną do drukarki. Zobaczysz ekran informujący o przychodzącym faksie. Wciśnij **Receive**
- Wciśnij przycisk **Start**. Gdy skończy się transmisja faksu, odłóż słuchawkę na widełki

#### **Faksowanie z PC (tylko w Windows)**

Funkcja PC-Fax pozwala zaoszczędzić czas i papier dzięki wysyłaniu faksów bezpośrednio z aplikacji takich jak Microsoft Word. Można z niej skorzystać niezależnie od tego, czy komputer jest podłączony do PX810FW poprzez Wi-Fi, Ethernet czy USB. W tym celu:

- Musisz najpierw zainstalować oprogramowanie faksu (odbywa się to automatycznie, jeżeli podczas instalacji sterownika/oprogramowania wybrałeś opcję "Easy Install", czyli łatwą instalację)
- Otwórz dokument lub obraz, który chcesz przesłać faksem
- Wybierz menu **Plik**, następnie **Drukuj**
- Wybierz faks z listy dostępnych w systemie drukarek (zaznaczone poniżej na czerwono)
- Kliknij **Ok**

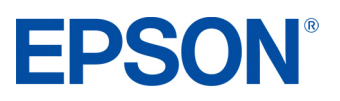

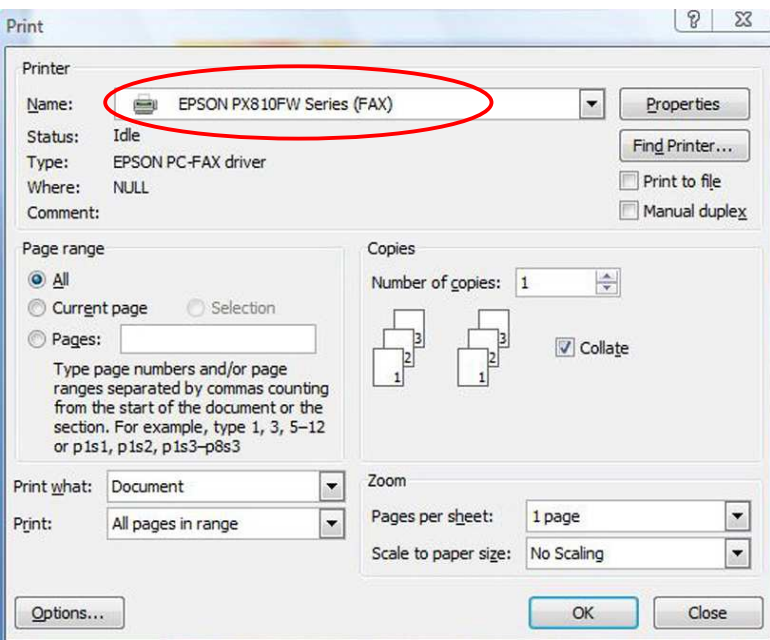

- Wybierz numer z listy (zaznaczone poniżej na czerwono), a następnie naciśnij **Add**. Możesz takie wpisać numer. W tym celu kliknij przycisk **Direct Input** (zaznaczone poniżej na zielono)

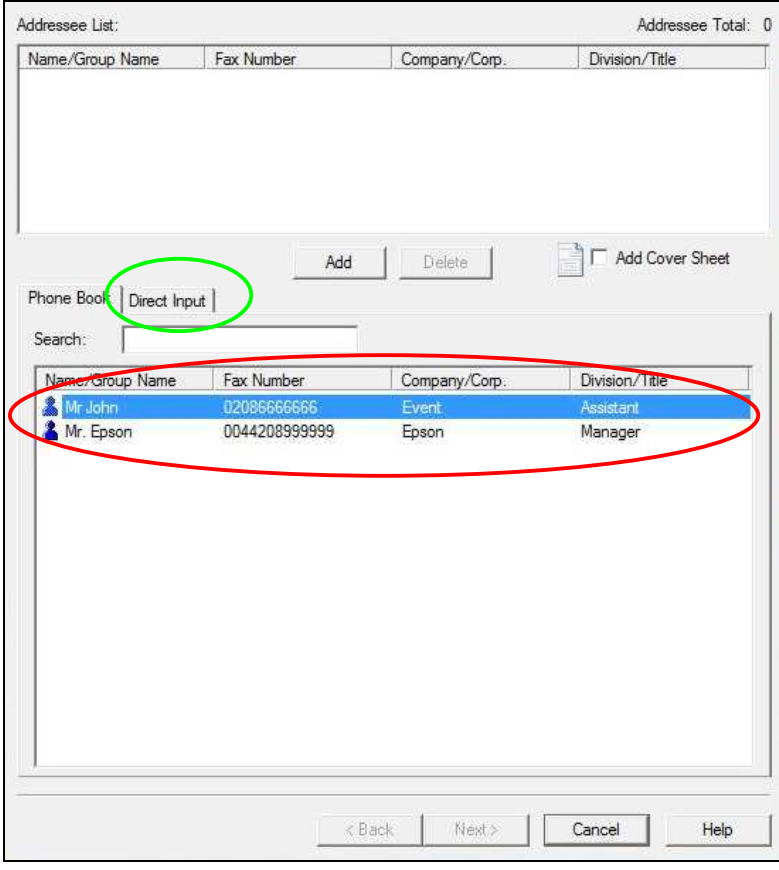

- Kliknij **Next**, a następnie **Send**

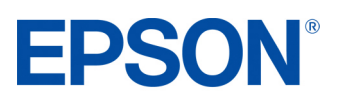

### **Kopiowanie**

Aby wykonać kopię, sprawdź, czy menu LCD pokazuje tryb "Copy" ( w razie czego wciśnij przycisk Home, aby przestawić urządzenie w tryb kopiowania). Umieść oryginał zapisaną stroną w dół na szybie skanera i wciśnij **Start**.

Jeżeli potrzebujesz szybkiej kopii, a jakość jest mniej istotna, możesz skorzystać z druku w trybie "roboczym". Jakość wydruku będzie niższa, ale szybkość wyższa. W tym celu:

- Wciśnij przycisk **Home**, aby przejść do głównego menu, a następnie wciśnij **Copy**
- Wciśnij przycisk **Menu**, aby przejść do ekranu ustawień
- Wciśnij **Paper and Copy Settings**
- Przewiń do **Quality**, wciśnij **Quality**, następnie wciśnij strzałkę w prawo na panelu sterowania, aby zmienić ustawienia

#### **Aby skopiować dokument**

- Wciśnij przycisk **Home**, a następnie **Copy**.
- Określ liczbę kopii za pomocą przycisków **+/-** lub klawiatury numerycznej
- Naciśnij **Start**

#### **Ładowanie nośników CD/DVD**

Urządzenie umoŜliwia druk na kompatybilnych płytach CD i DVD. W przeciwieństwie do wcześniejszych modeli firmy Epson, zasobnik na CD/DVD w tym modelu jest w pełni zautomatyzowany. Nie należy wyciągać uchwytu na CD ręcznie. Wykonaj kroki opisane poniżej, aby włożyć płyte CD/DVD.

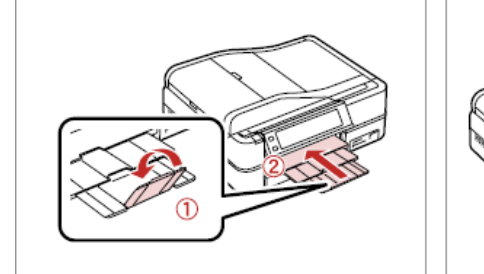

Raise as far as it will go.

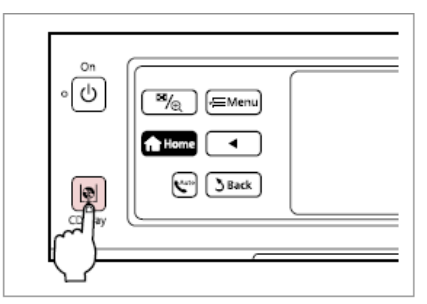

Eject the CD/DVD tray.

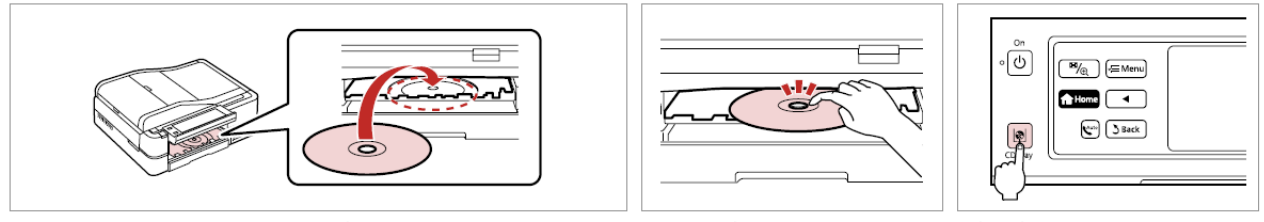

Place.

Press gently.

Close the CD/DVD tray.

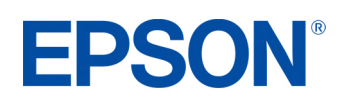

Close.

### **Druk na płytach CD/DVD**

Druk na odpowiednich płytach CD/DVD przy pomocy urządzenia Epson Stylus Photo PX810FW jest wyjątkowo prosty.

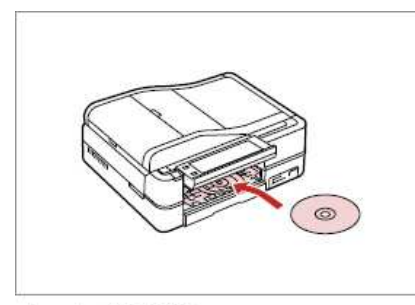

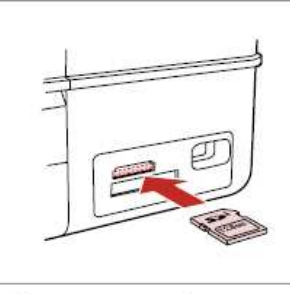

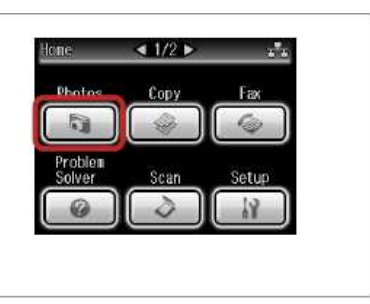

Load a CD/DVD.

Insert a memory card.

Select Photos.

- Przewiń do opcji Print on CD/DVD i wybierz ją. Wskaż preferowany układ druku
- Wybierz zdjęcie
- Ustaw wewnętrzną i zewnętrzną średnicę za pomocą suwaków, w zależności od powierzchni zadruku na płycie CD/DVD (opcjonalnie)
- Wybierz **Test print on A4 paper**, aby uzyskać wydruk próbny na papierze (opcjonalnie)
- Po dokonaniu wszystkich ustawień, wciśnij **Print on a CD/DVD**

Jeżeli zadruk na płycie nie bedzie dokładnie wyśrodkowany, można poprawić ten bład w menu Problem Solver (dostępne z ekranu Home).

### **Ładowanie nośników – papier**

Epson Stylus Photo PX810FW ma zasobnik papieru, który wyróżnia się możliwością jednoczesnego przechowywania dwóch różnych typów papieru. Umożliwia to wybór odpowiedniego nośnika do konkretnego zadania druku z poziomu sterownika, bez konieczności ręcznej podmiany arkuszy. Poniżej opisano precyzyjnie czynności niezbędne do załadowania papieru do zasobnika.

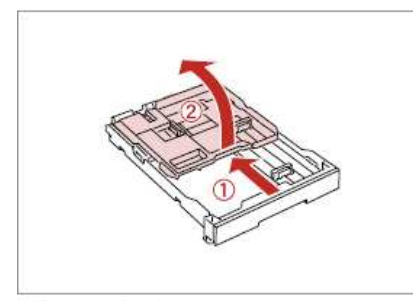

Slide and raise.

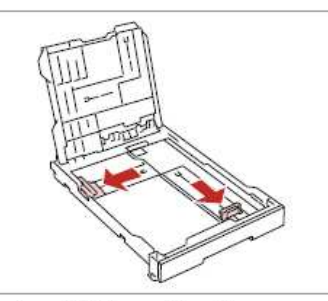

Pinch and slide to the sides.

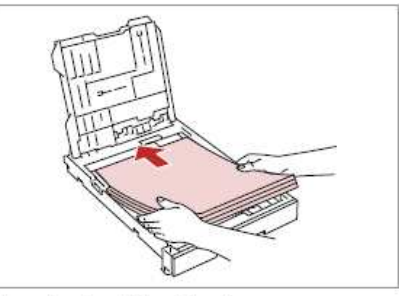

Load printable side down.

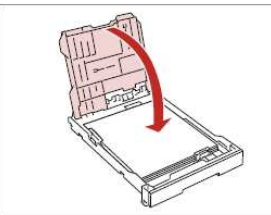

Replace.

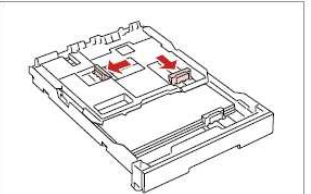

Pinch and slide to the sides.

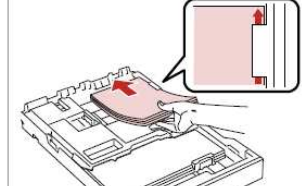

Load printable side down.

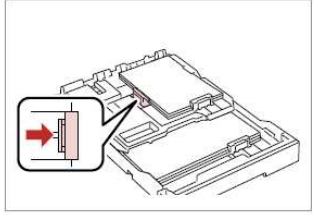

#### **Tryb kolorowanki**

Funkcja ta pozwala zeskanować i wydrukować zdjęcia, które mogą posłużyć potem jako kolorowanki. Sprawdza się idealnie w przypadku dzieci. (W modelu PX810FW można drukować kolorowanki także bezpośrednio z kart pamieci).

- Wybierz **Home**
- Wybierz **Colouring Book**
- Umieść w skanerze zdjęcie, które ma stać się kolorowanką.
- Wybierz najbardziej odpowiednią opcję: **People** (ludzie)**, Scenery** (krajobraz) lub **Line Drawing** (rysunek).
- Wybierz preferowany nośnik **A4 Plain Paper** lub **A4 Matte**
- Włóż odpowiedni typ papieru
- Naciśnij **Start**

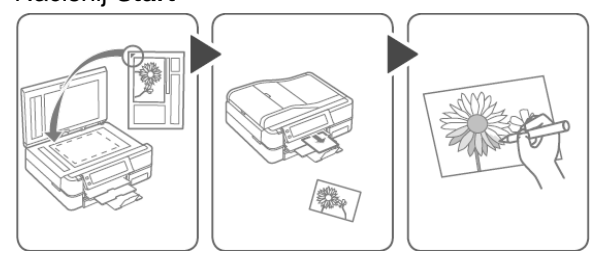

#### **Skanowanie typu push**

Funkcja Push-Scan – nowy przycisk skanowania na panelu sterowania umożliwia automatyczne skanowanie do komputera PC, skanowanie do formatu PDF lub do poczty elektronicznej. W tym celu należy sprawdzić, czy zainstalowane jest oprogramowanie Epson Event Manager (jest ono instalowane automatycznie razem ze sterownikami, o ile nie wybrano niestandardowej instalacji) i czy drukarka jest podłączona do komputera. Następnie:

- Wybierz **Home**
- Wciśnij przycisk **Scan** na panelu sterowania
- Wybierz funkcję **Scan to PC (skanuj do komputera)**, **Scan to PDF (skanuj do pliku PDF)** lub **Scan to Email (skanuj do emaila)**
- Jeżeli w sieci pracuje więcej niż jeden komputer, pojawi się prośba o wybór jednego z nich
	- 1. Jeżeli wybrana jest funkcja **Scan to PC**, wówczas dokument lub zdjęcie jest automatycznie skanowany do podłączonego komputera jako JPEG.
	- 2. Jeżeli wybrana jest funkcja Scan to PDF, wówczas dokument lub zdjęcie jest automatycznie skanowany do podłączonego komputera jako PDF.
	- 3. Jeżeli wybrana jest funkcja Scan to email, wówczas dokument lub zdjęcie jest automatycznie skanowany jako załącznik do wiadomości email. Użytkownik może określić swoją preferowaną aplikację do obsługi poczty elektronicznej.

Uwaga – za pomoca aplikacji Epson Event Manager można zmienić domyślne ustawienia dla każdej z powyższych funkcji. W tym celu należy z menu rozwijanego wybrać jedno z domyślnych ustawień lub wcisnąć przycisk Make Job Settings, aby wprowadzić własne ustawienia (zob. ilustracja poniżej).

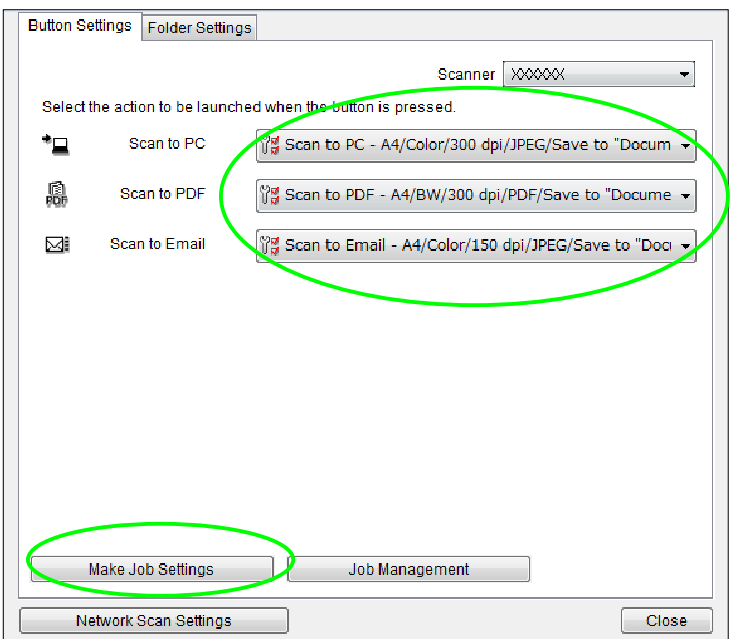

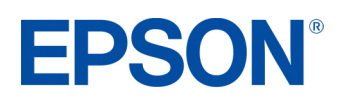

#### **Druk papeterii**

Ta funkcja umożliwia wydrukowanie własnej papeterii

- Wybierz **Home**
- Wybierz **Print Ruled Paper**
- Wybierz preferowany typ wydruku. Jeżeli wybrana jest funkcja Note Pad, wówczas przed wydrukiem można wskazać zdjęcie, które posłuży jako tło
- Upewnij się, że w zasobniku znajduje się papier A4
- Wybierz liczbę kopii
- Naciśnij **Start**

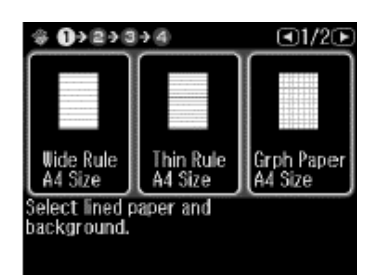

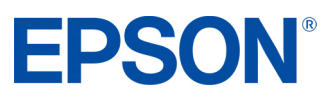

#### **WI-FI i ETHERNET PRODUCT REVIEW KIT**

Model PX810FW wyposażony jest w złącze Ethernet i interfejs Wi-Fi, dzięki czemu może być współdzielony przez wielu użytkowników – jest to wielka zaleta w przypadku domowych zastosowań. Dzieki temu wszystkie komputery w domu – laptopy, stacjonarne, a nawet netbooki – pozwalaja z każdego miejsca i o każdym czasie skorzystać z drukarki. Użytkownicy nie są przywiązani do jednego komputera w jednym miejscu. Nowa funkcja Push-Scan over Wi-Fi sprawia, że użytkownik stojący przy urządzeniu PX810FW może wysłać zeskanowany materiał przez Wi-Fi do dowolnego komputera w sieci lokalnej. Możliwe jest nawet bezprzewodowe wysłanie faksu z komputera za pośrednictwem PX810FW.

#### **Instalacja Wi-Fi i Ethernetu**

- 1. Najpierw należy określić metodę konfiguracji połączenia bezprzewodowego. W przypadku konfiguracji w trybie Ad-Hoc (bezpośrednie połączenie między 1 drukarką i 1 komputerem), należy zapoznać się z Przewodnikiem konfiguracji sieciowej. W przypadku bezprzewodowego lub przewodowego połączenia sieciowego (**Network**), włóż płyte CD ze sterownikami i wybierz Easy Install. Taki rodzaj połaczenia pozwala podłaczyć do drukarki więcej niż jeden komputer na raz, zwykle poprzez router lub punkt dostępowy. Do działania tej opcji niezbędna jest sieć lokalna.
- 2. Program konfiguracyjny prowadzi użytkownika krok po kroku przez proces konfiguracji wystarczy wykonywać polecenia wyświetlane na ekranie.
- 3. W przypadku połączenia bezprzewodowego pojawi się prośba o podłączenie dostarczonego przewodu konfiguracyjnego (USB) między PX810FW a komputerem, co umożliwi bezproblemową i prostą konfiguracje.
- 4. W przypadku sieci bezprzewodowej pojawi się prośba o potwierdzenie nazwy sieci bezprzewodowej oraz ustawień bezpieczeństwa.
- 5. Program przeprowadzi użytkownika przez proces konfiguracji aż do zakończenia instalacji.

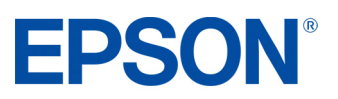

#### **WKŁADY Z ATRAMENTEM**

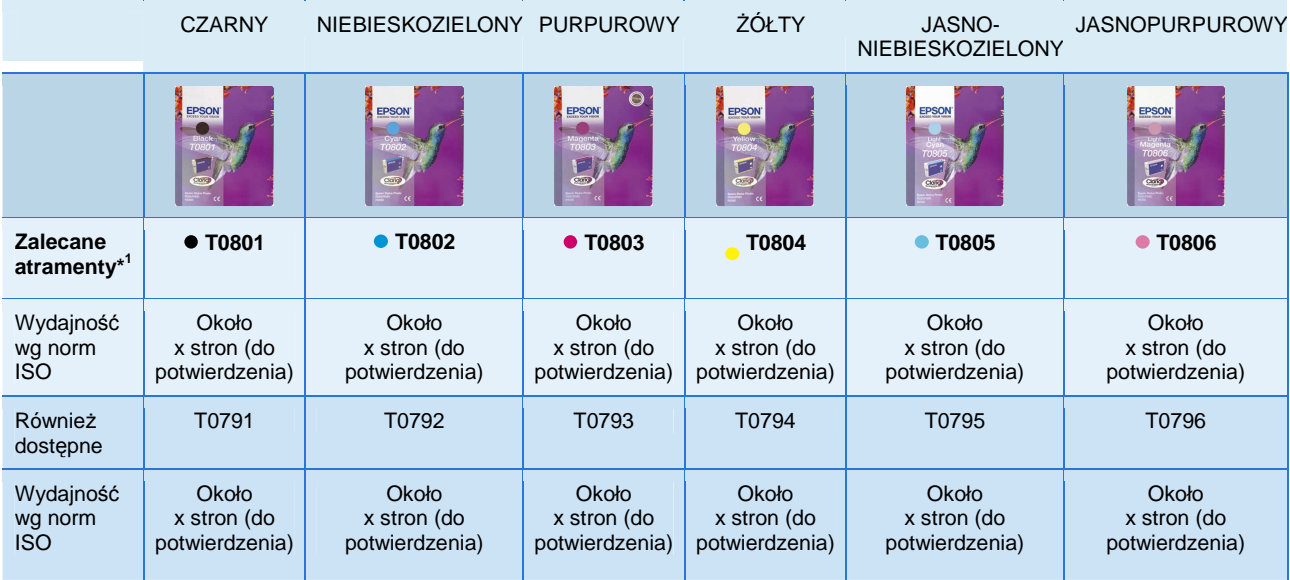

Powyższe wyniki są oparte na normach ISO/IEC 24711 oraz 24712 i zostały zmierzone przy użyciu zestawu testowego złożonego z poniższych kolorowych stron:

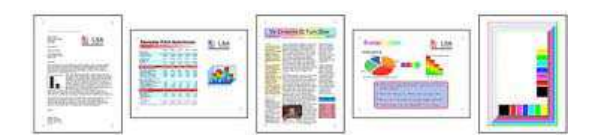

### **PAPIER EPSON**

W celu uzyskania najlepszych jakościowo wydruków zdjęć, Epson zaleca wykorzystanie swoich błyszczących papierów fotograficznych, które gwarantują fantastyczne rezultaty za każdym razem.

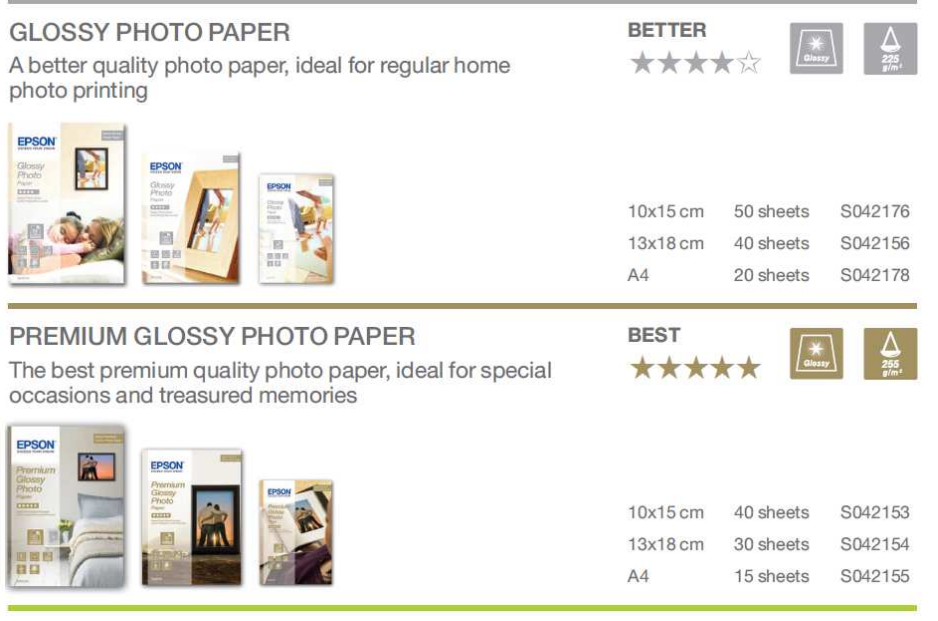

## **EPSON®**

#### **DANE TECHNICZNE PRODUKTU DANE TECHNICZNE PRODUCT REVIEW KIT**

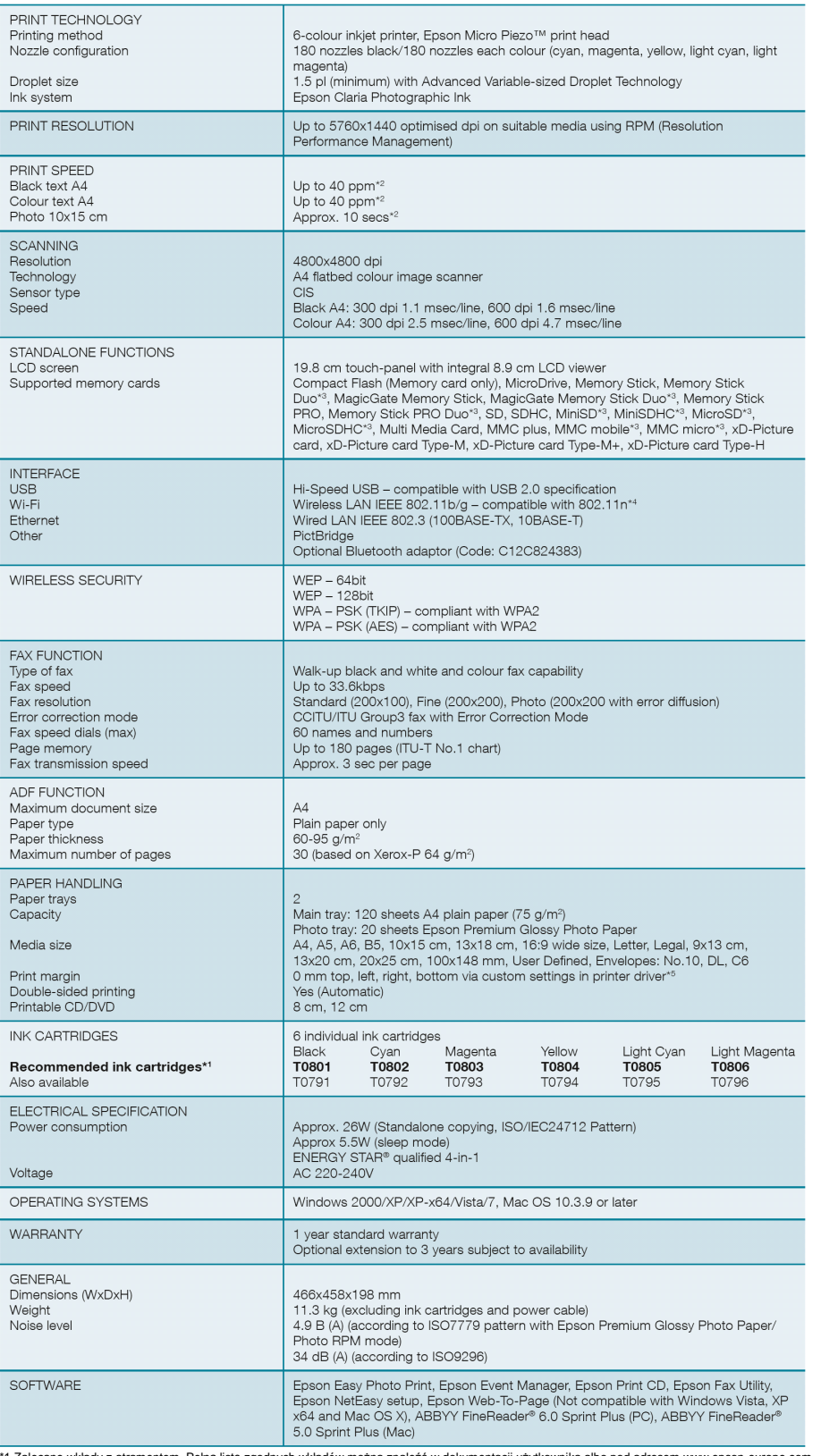

\*1 Zalecane wkłady z atramentem. Pełną listę zgodnych wkładów można znaleźć w dokumentacji użytkownika albo pod adresem www.epson-europe.com<br>\*2 Więcej informacji można znaleźć pod adresem www.epson-europe.com<br>\*3 Wyrnaga je

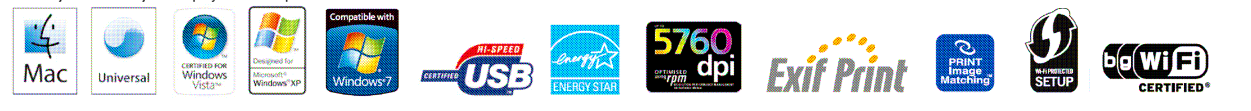

Better Products for a Better Future®

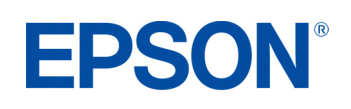

**21** For further information please contact your local Epson office or visit www.epson-europe.com